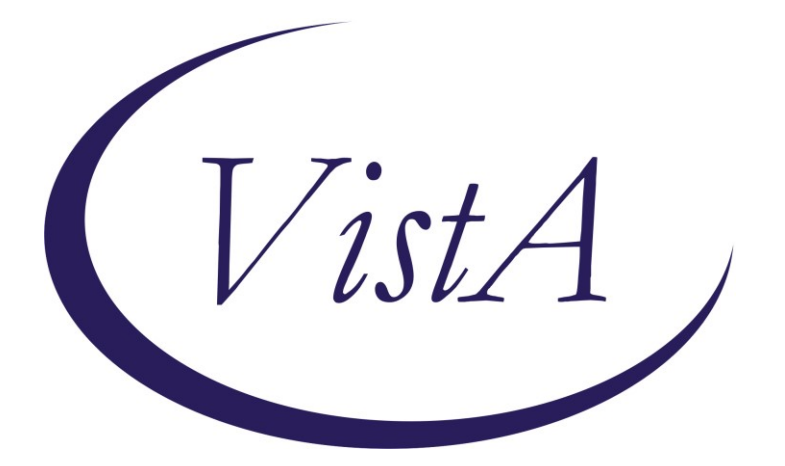

**Update \_2\_0\_222**

# **Clinical Reminders**

# **VA-OEND REMINDER**

# **Install Guide**

**November 2021**

Product Development Office of Information Technology Department of Veterans Affairs

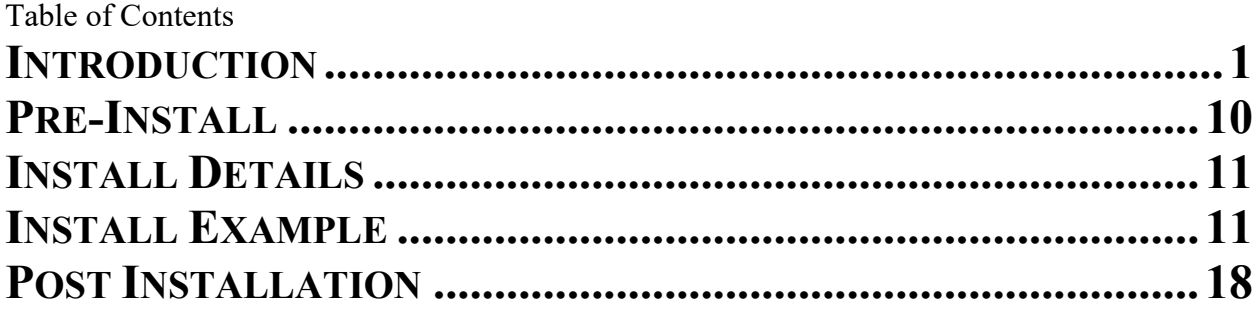

# <span id="page-2-0"></span>**Introduction**

This update contains several components to support standardized Opioid Overdose Education and Naloxone Distribution (OEND), including OEND to a highly vulnerable patient population, patients with Opioid Use Disorder (OUD). The new VA-NALOXONE PRESCRIBING reminder dialog was developed in response to field requests for a streamlined note that included health factors to identify patients who declined naloxone or obtained it outside of VA. The VA-NALOXONE OFFER PRESCRIPTION cover sheet reminder and two Clinical Reminder Order Checks (see below) were developed to support implementation of a February 24, 2021 VA memorandum to increase naloxone distribution to Veterans with OUD, including documentation and tracking of whether a patient declines naloxone or obtains it outside of VA.

**1. A new cover sheet reminder VA-NALOXONE OFFER PRESCRIPTION to provide education and offer naloxone to patients with Opioid Use Disorder (OUD) and no naloxone in the past 335 days.**

This reminder will come due to indicate that a naloxone prescription is needed

This reminder will come due for any patient that has had:

One or more outpatient OUD encounter diagnosis in the past two years -OR-

one or more inpatient diagnosis in the past year. -AND-

No naloxone ordered in the past 335 days

It will be resolved by:

a released outpatient prescription for naloxone

or

documentation of a NON-VA prescription started within the past year for naloxone.

A VA outpatient naloxone order will resolve for 14 days.

Two separate documentation of "patient declined naloxone prescription" will resolve for 3 months.

Documentation that the patient "Has current naloxone prescription" will resolve for 6 months.

Documentation of "Other" will resolve for 6 months.

Documentation of "Provider notified of request for naloxone prescription will resolve for 14 days.

**2. A new reminder dialog template VA-NALOXONE PRESCRIBING -** that can be linked to a note title or a shared template and used to document education and offer of a naloxone prescription to a patient.

This national note is meant to support standardized Opioid Overdose Education and Naloxone Distribution (OEND). Naloxone prescribing should include critical education on opioid overdose prevention, recognition, and response.

### **3. Two new order checks.**

a. PATIENT HAS DIAGNOSIS within the past year of OUD, no active naloxone prescription within the last year and an order is placed for a medication that is used to treat OUD (like Buprenorphine)

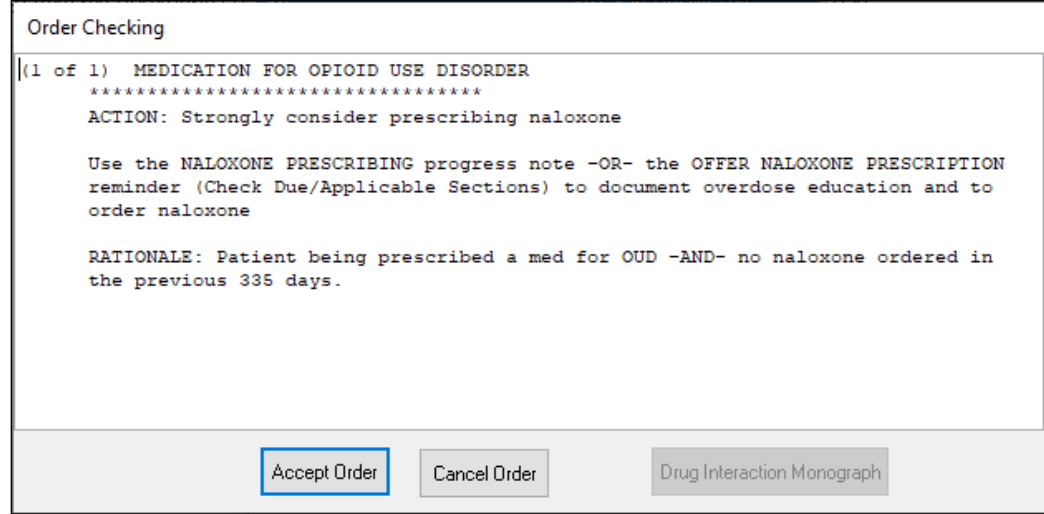

b. Patient has a diagnosis within the past year of OUD and no active naloxone prescription within the last year and an order is placed for an opioid:

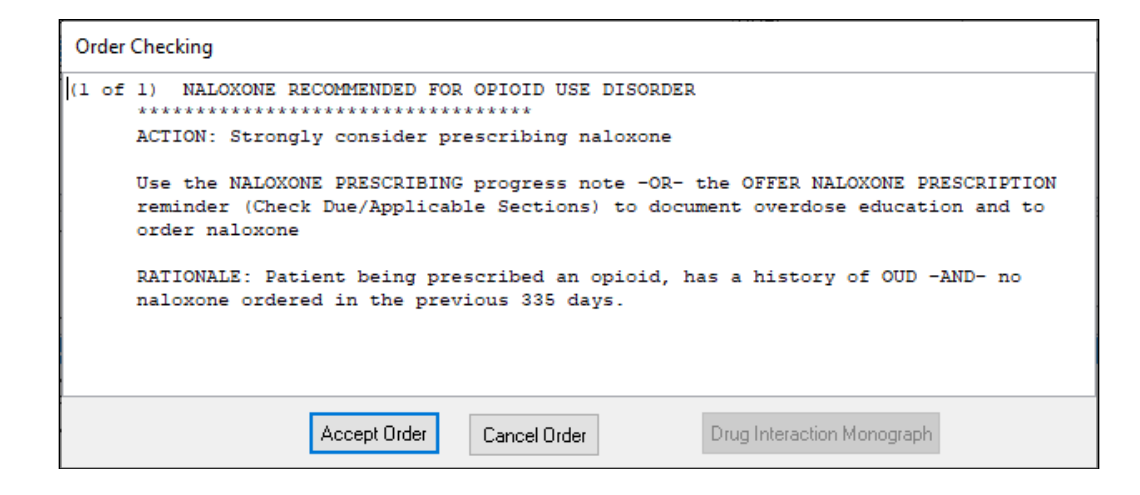

- **4.** An update to the education and naloxone ordering options in the existing reminder dialogs, VA-NALOXONE USE, VA-NALOXONE TREATMENT PROVIDER, VA-OSP SUICIDE SAFETY PLAN and VA-OSP SBOR NOTE.
	- a. The specific changes that have been made to the existing templates are:
		- The education section has been updated to be consistent with the new options.
		- Additional Risk Factors were added
		- Additional resources and hyperlinks were added to the existing risk factors

UPDATE 2 0 222 contains 1 Reminder Exchange entry: UPDATE\_2\_0\_222 VA-OEND REMINDER

## **The exchange file contains the following components:**

# **TIU TEMPLATE FIELD**

VA-OPIOID TAPER VA-OSP SAFETY PLANNING RESOURCES VA-OSP STOP BENZO VA-OSP BENZO RISK VA-OSP FIN ASSIST VA-OSP FAMILY SUPPORT VA-OSP PTSD COACH VA-OSP ANGER MANAGE VA-OSP MH MOBILE VA-OSP CG SUPPORT VA-OSP HOMELESS VA PROG VA-OSP HOMELESS CALL VA-OSP HOMELESS RESOURCE VA-OSP HIV RESOURCE VA-OSP HIV KIT VA-OSP HIV INFO VA-OSP PAIN INFO VA-OSP OPIOID RISK TOOL VA-OSP SAFE OPIOID USE VA-OSP STOP OPIOIDS VA-OSP FENT INFO VA-OSP INSOMNIA VA-OSP DEPRESSION VA-OSP BENZO VA-OSP ADR VA-OSP EBP VA-OSP PTSD GUIDE VA-OSP MDD GUIDE VA-OSP SUICIDE GUIDE VA-OSP VA MH GUIDE

VA-OSP INJ RESOURCE VA-OSP CLIN GUIDE VA-OSP OUD QRG VA-OSP TOPIRAMATE VA-OSP NALTREXONE VA-OSP GABAPENTIN VA-OSP DISULFIRAM VA-OSP ACAMPROSATE VA-OSP AUD MED VA-OSP BRIEF HANDOUT VA-OSP AUD PROV GUIDE VA-OSP AUD REF GUIDE VA-OSP MARIJUANA USE VA-OSP VA SUD GUIDE VA-OSP STAB POCKET CARD VA-OSP TOBACCO RESOURCES VA-OSP SUD POCKET CARD VA-NALOXONE OTRR LINK VA-NALOXONE STORM LINK VA-OPIOID NALOXONE AUTO VA-OPIOID NALOXONE NASAL VA-OPIOID INTRO TO NALOXONE DISORDER VA-OPIOID INTRO TO NALOXONE PRESCRIBE VA-NALOXONE PATIENT GUIDE VA-OSP OEND SHAREPOINT VA-WORDR VA-OSP LEGAL INFO VA-OSP PAIN GUIDE

### **HEALTH FACTORS**

VA-REMINDER UPDATES [C] VA-UPDATE\_2\_0\_222 VA-NALOXONE [C] VA-OVERDOSE ABSTINENCE RF-DISCUSS RISK VA-OVERDOSE RISK FACTOR PRIOR ABSTINENCE VA-OVERDOSE OPIOID TAPER RF-DISCUSS RISK VA-OVERDOSE RISK FACTOR OPIOID TAPERING VA-OVERDOSE PREV OD RF-COMPLETE SAFETY PLANNING VA-OVERDOSE PREV OD RF-DISCUSS PT SAFETY VA-OVERDOSE RISK FACTOR PRIOR OVERDOSE VA-OVERDOSE SEDATIVE RF-DISCUSS TAPER VA-OVERDOSE SEDATIVE RF-DISCUSS ALT TX VA-OVERDOSE SEDATIVE RF-DISCUSS RISKS VA-OVERDOSE RISK FACTOR SEDATIVES VA-OVERDOSE RISK FACTOR OTHER VA-OVERDOSE FINANCE RF - PROVIDE FIN ASSIST INFO

VA-OVERDOSE RISK FACTOR FINANCE VA-OVERDOSE FAMILY RF - PROVIDE CG INFO VA-OVERDOSE FAMILY RF - ASSESS FOR STRESSORS VA-OVERDOSE RISK FACTOR FAMILY VA-OVERDOSE HOMELESS RF - PROVIDED INFO VA-OVERDOSE RISK FACTOR HOMELESS VA-OVERDOSE HIV RF - PATIENT DECLINES REFERRAL VA-OVERDOSE HIV RF-REFERRAL VA-OVERDOSE HIV RF-PROVIDED INFO VA-OVERDOSE HIV RF-ADDRESSED IN TREATMENT PLAN VA-OVERDOSE RISK FACTOR HIV VA-OVERDOSE MEDICAL RF-REFERRAL PLACED VA-OVERDOSE RISK FACTOR ED VA-OVERDOSE RISK FACTOR FALLS VA-OVERDOSE MEDICAL RF-ADDRESSED IN TREATMENT PLAN VA-OVERDOSE RISK FACTOR MEDICAL VA-OVERDOSE DUAL OPI RX RF-OTHER VA-OVERDOSE DUAL OPI RX RF-SLOW TAPER VA-OVERDOSE DUAL OPI RX RF-CHANGE RX TX VA-OVERDOSE DUAL OPI RX RF-REVIEWCONSENT VA-OVERDOSE DUAL OPI RX RF-NO TX CHANGE VA-OVERDOSE DUAL OPI RX RF-NONOPIOID TX VA-OVERDOSE DUAL OPI RX RF-CARE COORD VA-OVERDOSE DUAL OPI RX RF-ALT STRATEGY VA-OVERDOSE DUAL OPI RX RF-DISCUSS RISK VA-OPIOID SOURCE VA AND NON VA VA-OVERDOSE NONVA OPI RX RF-NONOPIOID TX VA-OVERDOSE NONVA OPI RX RF-CARE COORD VA-OVERDOSE NONVA OPI RX RF-ALT STRATEGY VA-OVERDOSE NONVA OPI RX RF-DISCUSS RISK VA-OPIOID SOURCE NON VA VA-OVERDOSE VA OPIOID RX RF-ALT STRATEGY VA-OVERDOSE VA OPIOID RX RF-REVIEW CONSENT VA-OVERDOSE VA OPIOID RX RF-OTHER VA-OVERDOSE VA OPIOID RX RF-SLOW TAPER VA-OVERDOSE VA OPIOID RX RF-CHANGE RX TX VA-OVERDOSE VA OPIOID RX RF-NO TX CHANGE VA-OVERDOSE VA OPIOID RX RF-NONOPIOID TX VA-OVERDOSE VA OPIOID RX RF-DISCUSS RISK VA-OPIOID SOURCE VA VA-OVERDOSE RISK FACTOR PRE OPIOIDS VA-OVERDOSE SUD RF-PROVIDE MED INFO VA-OVERDOSE NONRX OPIOID RF-DISCUSS RISK VA-OVERDOSE RISK FACTOR NON PRE OPIOIDS VA-OVERDOSE MH RF-PT DECLINES MH TX VA-OVERDOSE MH RF-MH TX REFERRAL

VA-OVERDOSE MH RF-MH ADDRESSED VA-OVERDOSE RISK FACTOR MENTAL HEALTH VA-OVERDOSE SUD RF-OFFER SUD TREATMENT VA-OVERDOSE SUD RF-INJECTION DRUG USE VA-OVERDOSE SUD RF-ASSESS FOR SUD VA-OVERDOSE SUD RF-ILLICIT SUBSTANCE USE VA-OVERDOSE SUD RF-OFFER AUD TREATMENT VA-OVERDOSE SUD RF-ALCOHOL USE VA-OVERDOSE PATIENT DECLINES SUD TREAT VA-OVERDOSE SUD RF-SUD TX REFERRAL VA-OVERDOSE SUD RF-SUD ADDRESSED VA-OVERDOSE RISK FACTOR SUD VA-NALOXONE RISK FACTORS VA-NALOXONE ED-TEACH BACK VA-NALOXONE RESOURCES-OTHER VA-NALOXONE VIDEO-AUTO-INJECTOR VA-NALOXONE VIDEO-SPRAY VA-NALOXONE VIDEO-OUD VA-NALOXONE VIDEO-RX OPIOIDS VA-NALOXONE ED TO CAREGIVER OR OTHER VA-NALOXONE ED TO PATIENT VA-SUICIDE SAFETY PLAN [C] VA-SP OPIOID DISCUSSION YES VA-SP OPIOID DISCUSSION NO VA-NALOXONE RX OTHER VA-HAS NALOXONE RX VA-PATIENT DECLINED NALOXONE VA-NALOXONE RX REQUEST PROVIDER NOTIFIED VA-NALOXONE RX ORDERED VA-SP OPIOID ACCESS YES VA-SUICIDE BEHAVIOR AND OVERDOSE REPORT [C] VA-NALOXONE NEED UNKNOWN VA-NALOXONE NOT INDICATED VA-OVERDOSE REFERRAL INFECTIOUS DISEASE VA-OVERDOSE REFERRAL SOCIAL WORK VA-SBOR OD REFERRAL DECLINED VA-SBOR OD REFERRAL NONE VA-SBOR OD REFERRAL OTHER VA-SBOR OD REFERRAL PAIN VA-SBOR OD REFERRAL SUD VA-SBOR OD REFERRAL PCMHI/MH VA-SBOR OD REFERRAL PCP VA-SBOR OD IMMEDIATE CARE NEED NO VA-SBOR OD IMMEDIATE CARE NEED OTHER VA-SBOR OD IMMEDIATE CARE NEED ED VA-SBOR OD IMMEDIATE CARE NEED PCMHI

VA-SBOR OD IMMEDIATE CARE NEED YES VA-SBOR OVERDOSE TREATMENT PLAN VA-OVERDOSE JUSTICE RF - CONSULT WITH VJO SPECIALIST VA-OVERDOSE JUSTICE RF - PROVIDE LEGAL INFO VA-OVERDOSE JUSTICE RF - DISCUSS STRESSORS VA-OVERDOSE UNMET PAIN RF-PROVIDE PAIN INFO GUIDE VA-SBOR OD RF-PAIN DECLINED FOLLOW UP VA-SBOR OD RF-PAIN FOLLOW UP VA-SBOR OD RISK FACTOR PAIN VA-SBOR OD ABSTINENCE RF-DISCUSS RISK VA-SBOR OD RISK FACTOR PRIOR ABSTINENCE VA-SBOR OD OPIOID TAPER RF-DISCUSS RISK VA-SBOR OD RISK FACTOR OPIOID TAPERING VA-SBOR OD PREV OD RF-DISCUSS PT SAFETY VA-SBOR OD RISK FACTOR PRIOR OVERDOSE VA-SBOR OD SEDATIVE RF-DISCUSS TAPER VA-SBOR OD SEDATIVE RF-DISCUSS ALT TX VA-SBOR OD SEDATIVE RF-DISCUSS RISKS VA-SBOR OD RISK FACTOR SEDATIVES VA-SBOR OD RISK FACTOR OTHER VA-SBOR OD RISK FACTOR FINANCE VA-SBOR OD RISK FACTOR FAMILY VA-SBOR OD RISK FACTOR HOMELESS VA-SBOR OD RISK FACTOR HIV VA-SBOR OD RISK FACTOR ED VA-SBOR OD RISK FACTOR FALLS VA-SBOR OD RISK FACTOR MEDICAL VA-SBOR OD DUAL OPI RX RF-OTHER VA-SBOR OD DUAL OPI RX RF-SLOW TAPER VA-SBOR OD DUAL OPI RX RF-CHANGE RX TX VA-SBOR OD DUAL OPI RX RF-REVIEWCONSENT VA-SBOR OD DUAL OPI RX RF-NO TX CHANGE VA-SBOR OD DUAL OPI RX RF-NONOPIOID TX VA-SBOR OD DUAL OPI RX RF-CARE COORD VA-SBOR OD DUAL OPI RX RF-ALT STRATEGY VA-SBOR OD DUAL OPI RX RF-DISCUSS RISK VA-SBOR OPIOID SOURCE VA AND NON VA VA-SBOR OD NONVA OPI RX RF-NONOPIOID TX VA-SBOR OD NONVA OPI RX RF-CARE COORD VA-SBOR OD NONVA OPI RX RF-ALT STRATEGY VA-SBOR OD NONVA OPI RX RF-DISCUSS RISK VA-SBOR OPIOID SOURCE NON VA VA-SBOR OD VA OPIOID RX RF-ALT STRATEGY VA-SBOR OD VA OPIOID RX RF-OTHER VA-SBOR OD VA OPIOID RX RF-SLOW TAPER VA-SBOR OD VA OPIOID RX RF-CHANGE RX TX

VA-SBOR OD VA OPIOID RX RF-NO TX CHANGE VA-SBOR OD VA OPIOID RX RF-NONOPIOID TX VA-SBOR OD VA OPIOID RX RF-DISCUSS RISK VA-SBOR OPIOID SOURCE VA VA-SBOR OD RISK FACTOR PRE OPIOIDS VA-SBOR OD NONRX OPIOID RF-DISCUSS RISK VA-SBOR OD RISK FACTOR NON PRE OPIOIDS VA-SBOR OD MH RF-PT DECLINES MH TX VA-SBOR OD MH RF-MH TX REFERRAL VA-SBOR OD MH RF-MH ADDRESSED VA-SBOR OD RISK FACTOR MENTAL HEALTH VA-SBOR OD SUD INITIATED MAT VA-SBOR OD PT DECLINES SUD TREAT VA-SBOR OD SUD RF-SUD TX REFERRAL VA-SBOR OD SUD RF-SUD ADDRESSED VA-SBOR OD RISK FACTOR SUD VA-SBOR OVERDOSE RISK FACTORS VA-SBOR OD ED TEACH BACK VA-SBOR OD RESOURCES OTHER VA-SBOR OD EDUCATION TO CAREGIVER/OTHER VA-SBOR OD EDUCATION TO PATIENT VA-SBOR OD EDUCATION NOT PROVIDED VA-NALOXONE RX FOR STIMULANT USE DISORDER VA-NALOXONE RX FOR OTHER REASON VA-NALOXONE RX FOR OTHER SUD VA-NALOXONE RX FOR OUD VA-NALOXONE RX FOR OPIOID DISCONT VA-NALOXONE RX FOR OPIOID RX VA-OVERDOSE REFERRAL DECLINED VA-OVERDOSE REFERRAL NONE VA-OVERDOSE REFERRAL OTHER VA-OVERDOSE REFERRAL PAIN VA-OVERDOSE REFERRAL SUD VA-OVERDOSE REFERRAL PCMHI/MH VA-OVERDOSE REFERRAL PCP VA-NALOXONE IMMEDIATE CARE NEEDED-NO VA-OVERDOSE IMMEDIATE CARE NEEDED OTHER VA-OVERDOSE IMMEDIATE CARE NEEDED ED VA-OVERDOSE IMMEDIATE CARE NEEDED PCMHI VA-NALOXONE IMMEDIATE CARE NEEDED-YES VA-NALOXONE REFERRALS VA-NALOXONE TREATMENT PLAN VA-OVERDOSE RISK FACTOR JUSTICE INVOLVEMENT VA-OVERDOSE UNMET PAIN RF- PT DECLINES PAIN REFER VA-OVERDOSE UNMET PAIN RF-FOLLOW UP SCHEDULED VA-OVERDOSE RISK FACTOR UNMET PAIN NEEDS

VA-SBOR METHOD TYPE OVERDOSE VA-NALOXONE IMPACT OR TX CHANGE VA-NALOXONE USED

### **REMINDER SPONSOR**

MENTAL HEALTH SERVICES OFFICE OF MENTAL HEALTH SERVICES

### **REMINDER TAXONOMY**

VA-OUD ALL SOURCES VA-OUD DIAGNOSIS IP VA-OUD DIAGNOSIS OP

### **REMINDER TERM**

VA-NALOXONE PRESCRIPTION ON FILE VA-OUD REMINDER TERM VA-NALOXONE PRESCRIPTION VA-REMINDER UPDATE\_2\_0\_222 VA-NALOXONE USE VA-NALOXONE DECLINED VA-NALOXONE PROVIDER NOTIFIED VA-NALOXONE OUD DIAGNOSIS INPATIENT VA-NALOXONE NOT NEEDED VA-NALOXONE ORDER VA-NALOXONE OUD DIAGNOSIS OUTPATIENT

### **REMINDER DEFINITION**

VA-NALOXONE ORDER CHECK VA-NALOXONE OBJECT VA-NALOXONE TREATING PROVIDER VA-NALOXONE OFFER PRESCRIPTION

### **HEALTH SUMMARY TYPE**

VA-NALOXONE

# **HEALTH SUMMARY OBJECTS**

VA-NALOXONE (TIU)

# **TIU DOCUMENT DEFINITION**

VA-NALOXONE

### **REMINDER ORDER CHECK RULES**

VA-MEDICATION FOR OPIOID USE DISORDER VA-NALOXONE FOR OPIOID USE DISORDER

### **REMINDER ORDER CHECK ITEMS GROUP**

VA-MEDICATION FOR OPIOID USE DISORDER VA-OPIOID MEDICATION NON MOUD

### **REMINDER DIALOG**

VA-GP SBOR UPDATE 2021 VA-NALOXONE PRESCRIBING VA-NALOXONE TREATMENT PROVIDER VA-NALOXONE OFFER PRESCRIPTION

# <span id="page-11-0"></span>**Pre-Install**

- **1.** Check your Reminder Exchange Install History (IH) and ensure you have installed the previously released **UPDATE\_2\_0\_182 VA-OSP SUICIDE SAFETY PLAN UPDATE**
- **2. Find Naloxone order currently in use.** 
	- Using the Vista Menu, Reminder Dialog Manager, DI- Reminder Dialog, change view to element view and Inq/Print the reminder dialog element VAL-NALOXONE REQUEST. You will need to identify the local order or menu used as a finding item and add this order back post install.

### **3. Identify existing referral orders currently in use.**

- Using the Vista Menu, Reminder Dialog Manager, DI- Reminder Dialog, change view to Element view and Inq/Print the reminder dialog elements listed below. You will need to identify the local order or menu used as a finding or additional finding item and add this order back post install. You may also have updated the dialog text for these elements. It is possible that your site made no local changes to these items but you should verify post install that these items match the pre-install state:

VAL-OVERDOSE REFERRAL SUD SBOR VAL-OVERDOSE REFERRAL SUD RISK VAL-OVERDOSE INITIATE MED SUD SBOR VAL-OVERDOSE MH REFERRAL SBOR VAL-OVERDOSE MH REFERRAL VAL-EL PAIN MGMT SCH FU TO ADDRESS SBOR VAL-OVERDOSE IMM CARE NEEDED WARM HANDOFF SBOR VAL-OVERDOSE IMM CARE NEEDED WARM HANDOFF VAL-OVERDOSE IMM CARE NEEDED ED SBOR VAL-OVERDOSE IMM CARE NEEDED ED VAL-OVERDOSE IMM CARE NEEDED OTHER SBOR VAL-OVERDOSE IMM CARE NEEDED OTHER VAL-OVERDOSE REFERRAL PCP SBOR VAL-OVERDOSE REFERRAL PCP VAL-OVERDOSE REFERRAL MH SBOR

VAL-OVERDOSE REFERRAL MH VAL-OVERDOSE REFERRAL SUD PROVIDER SBOR VAL-OVERDOSE REFERRAL SUD VAL-OVERDOSE REFERRAL PAIN SBOR VAL-OVERDOSE REFERRAL PAIN VAL-OVERDOSE OTHER REFERRAL SBOR

# <span id="page-12-0"></span>**Install Details**

This update is being distributed as a web host file. The address for the host file is: https://REDACTED/UPDATE\_2\_0\_222.PRD

The file will be installed using Reminder Exchange, programmer access is not required.

Installation:

 $\overline{\text{https://}}$ 

=============

This update can be loaded with users on the system. Installation will take less than 10 minutes.

# <span id="page-12-1"></span>**Install Example**

To Load the exchange file, use LWH. The URL is https://REDACTED/UPDATE\_2\_0\_222.PRD

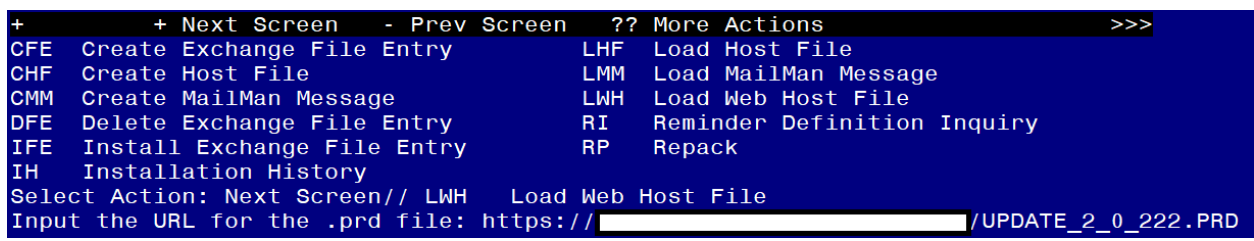

You should see a message that the file was loaded successfully.<br>https://

Search and locate an entry titled UPDATE 2 0 222 VA-OEND REMINDER in reminder exchange.

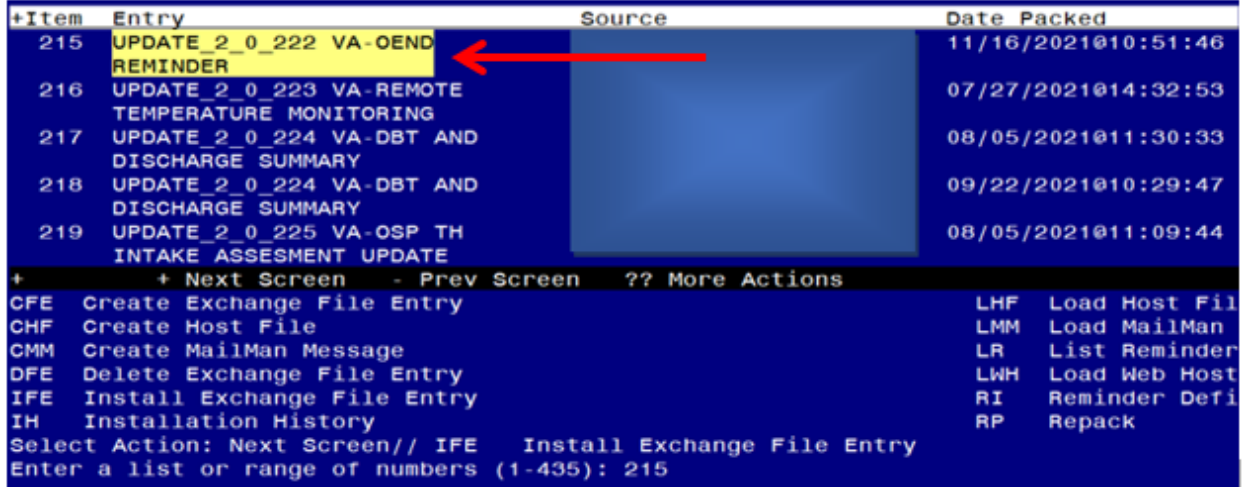

At the **Select Action** prompt, enter **IFE** for Install Exchange File Entry Enter the number that corresponds with your entry titled UPDATE\_2\_0\_222 VA-OEND REMINDER *(in this example it is entry 215, it will vary by site)* that is dated 11/16/2021.

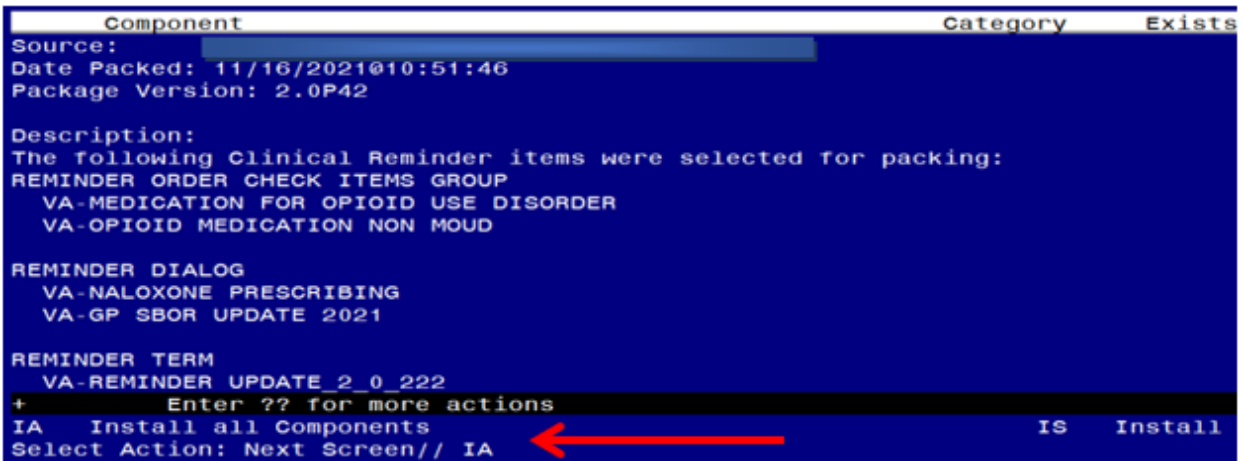

At the **Select Action** prompt, type **IA** for Install all Components and hit enter.

**For all new entries in any category you will choose I to Install**

**Skip any items in any category you are prompted to overwrite with two exceptions listed below, all other items if prompted to overwrite choose SKIP**

**1. For the TIU template field VA-NALOXONE STORM LINK, if you are prompted, you can overwrite it:**

TIU TEMPLATE FIELD entry named **VA-NALOXONE STORM LINK** already exists

but the packed component is different, what do you want to do? Select one of the following:

- C Create a new entry by copying to a new name
- O Overwrite the current entry
- U Update
- Q Quit the install

S Skip, do not install this entry

Enter response: **O// verwrite the current entry** 

Are you sure you want to overwrite? N// YES

**2. For the reminder definition VA-NALOXONE TREATING PROVIDER, the print name changed so you will need to overwrite the definition:**

REMINDER DEFINITION entry named VA-NALOXONE TREATING PROVIDER already

exists but the packed component is different, what do you want to do? Select one of the following:

- C Create a new entry by copying to a new name
- O Overwrite the current entry
- U Update
- Q Quit the install
- S Skip, do not install this entry

Enter response: **O// verwrite the current entry** Are you sure you want to overwrite? N// YES

You will then be prompted to install the first dialog component. You will choose IA to install all even though some items will already have an X to indicate they exist.

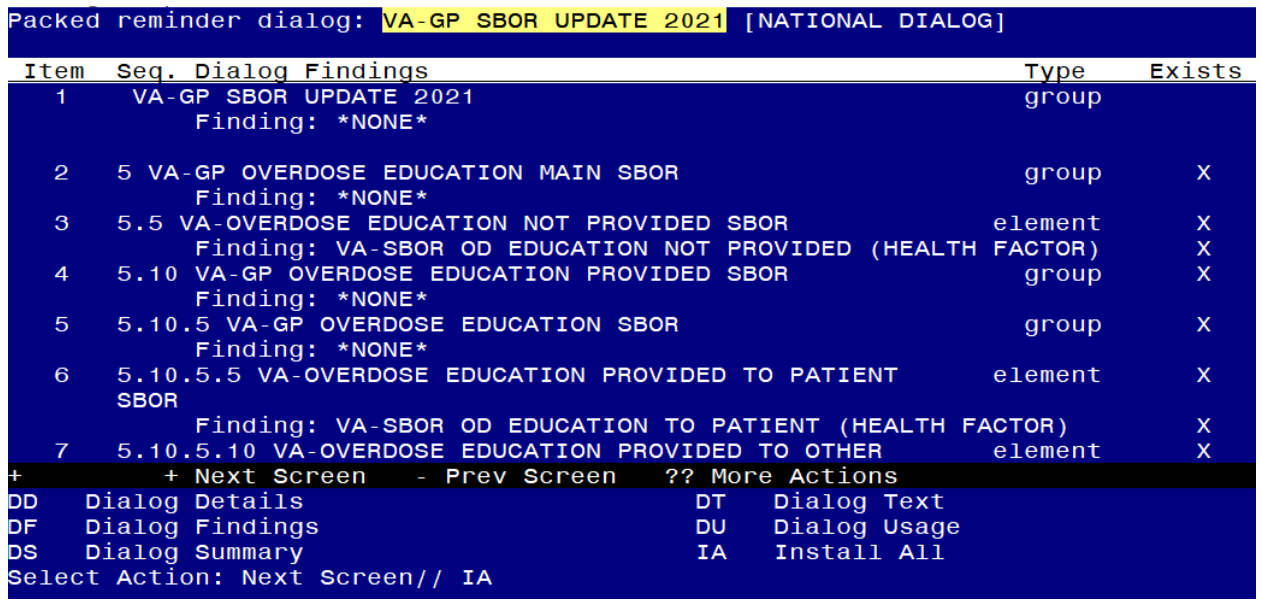

At the **Select Action** prompt, type **IA** to install the dialog – **VA-GP SBOR UPDATE 2021**

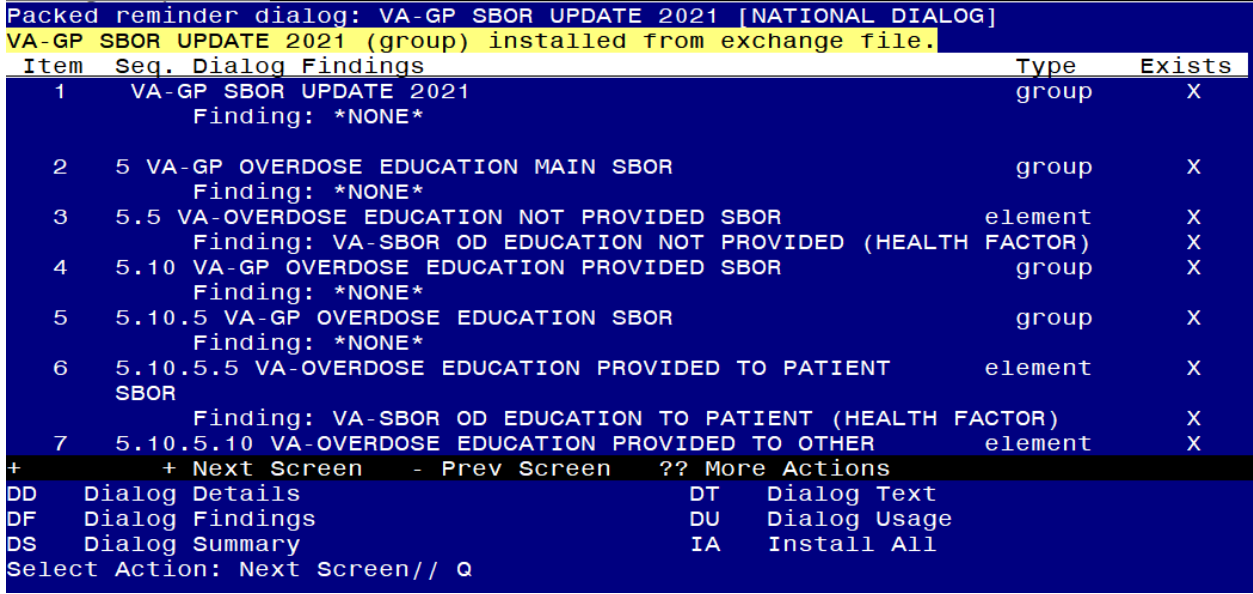

You will then be prompted to install the NEXT dialog component. You will choose IA to install all even though some items will already have an X to indicate they exist.

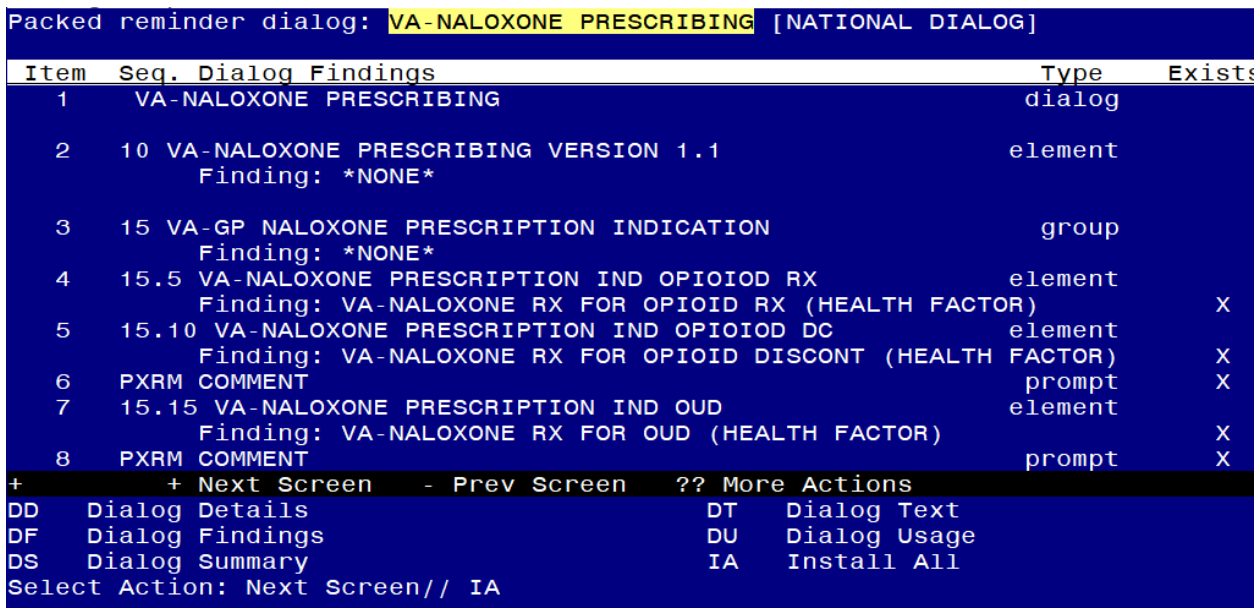

At the **Select Action** prompt, type **IA** to install the dialog – **VA-NALOXONE PRESCRIBING**

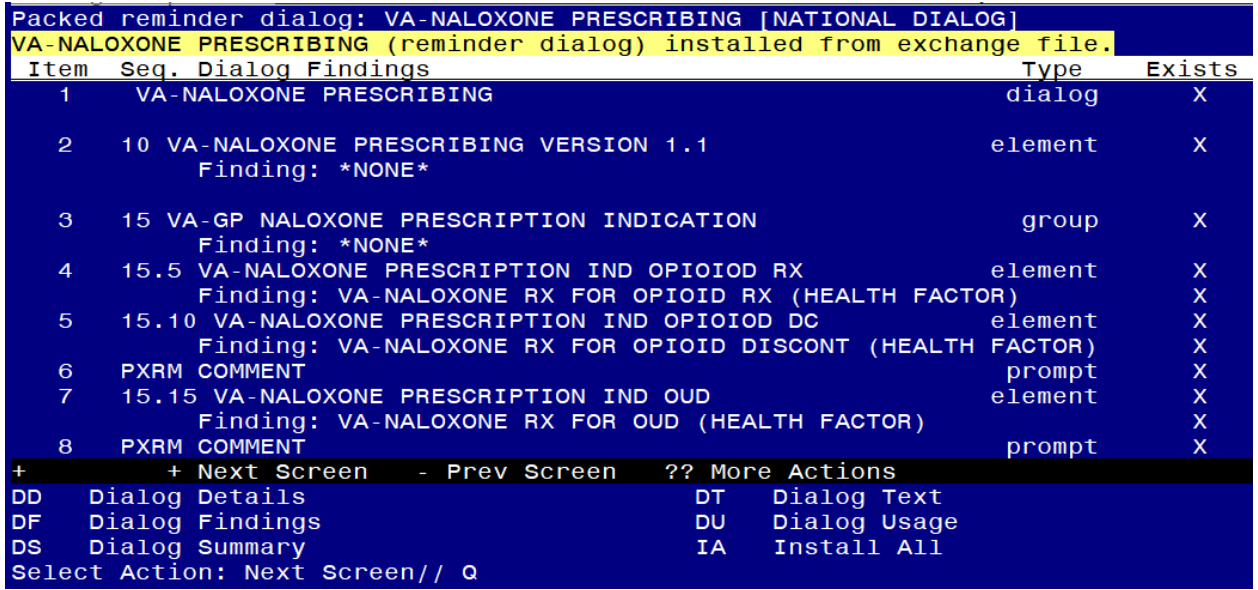

You will then be prompted to install the NEXT dialog component. You will choose IA to install all even though some items will already have an X to indicate they exist.

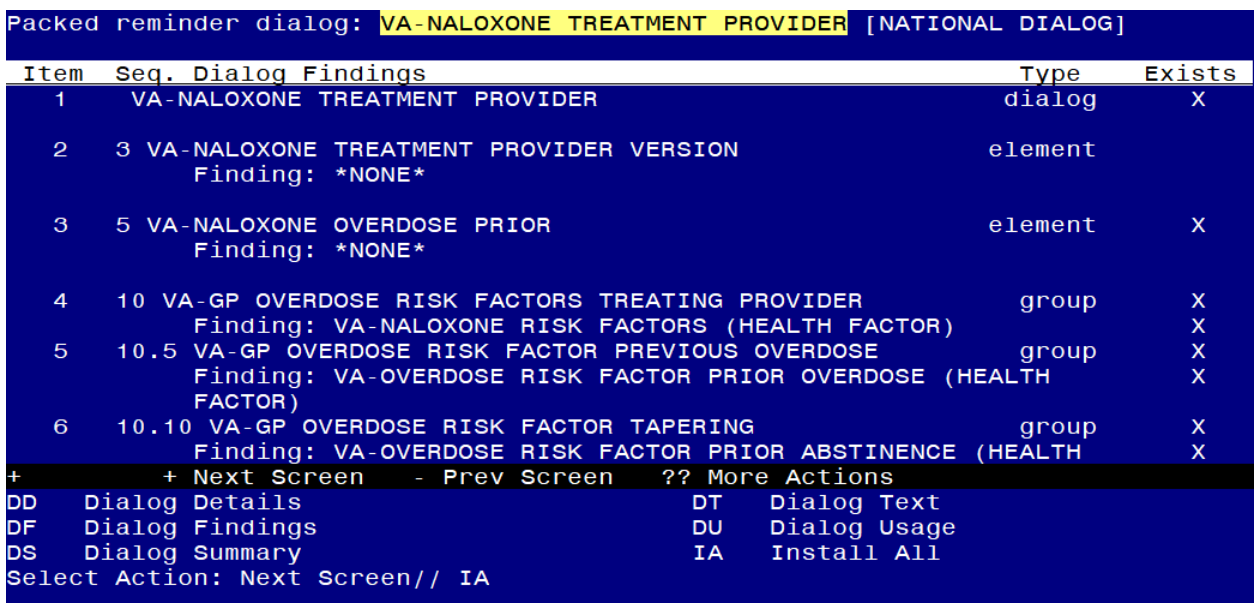

## At the **Select Action** prompt, type **IA** to install the dialog – **VA-NALOXONE TREATMENT PROVIDER**

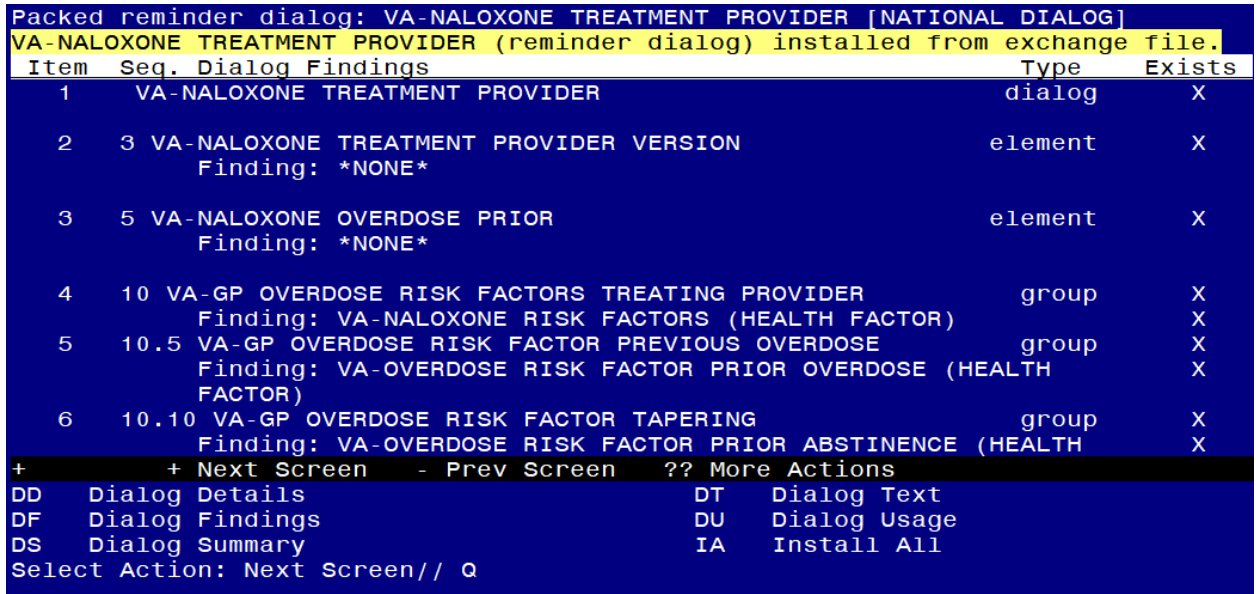

You will then be prompted to install the NEXT dialog component. You will choose IA to install all even though some items will already have an  $X$  to indicate they exist.

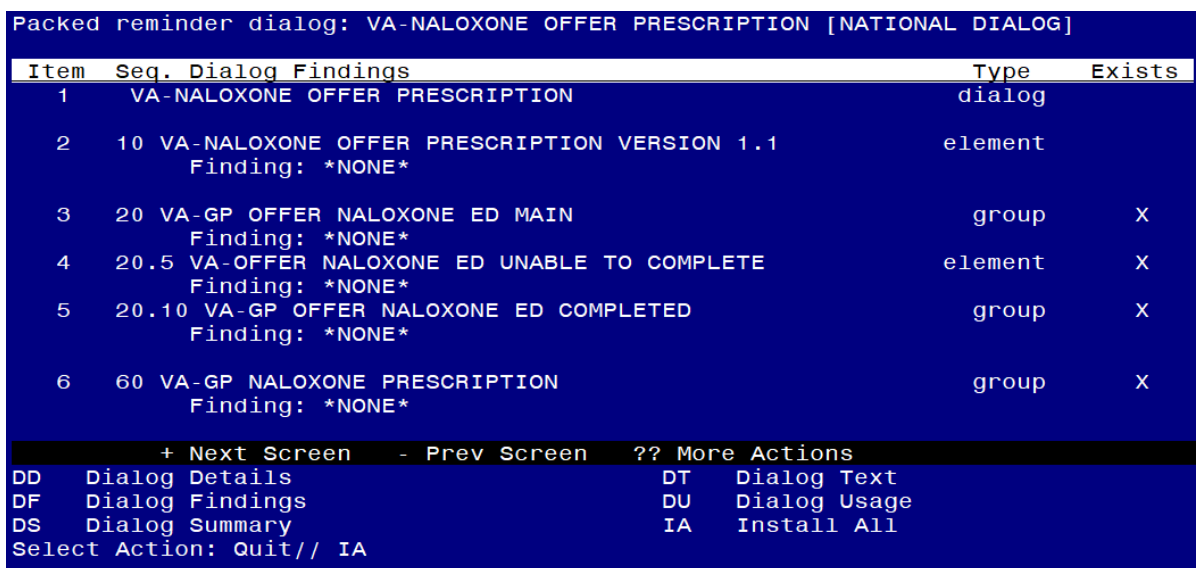

At the **Select Action** prompt, type **IA** to install the dialog – **VA-NALOXONE OFFER PRESCRIPTION**

### **Hit enter when prompted to link to the definition:**

Install reminder dialog and all components with no further changes: Y// ES....

Reminder Dialog VA-NALOXONE OFFER PRESCRIPTION is not linked to a reminder.

Select Reminder to Link: VA-NALOXONE OFFER PRESCRIPTION//

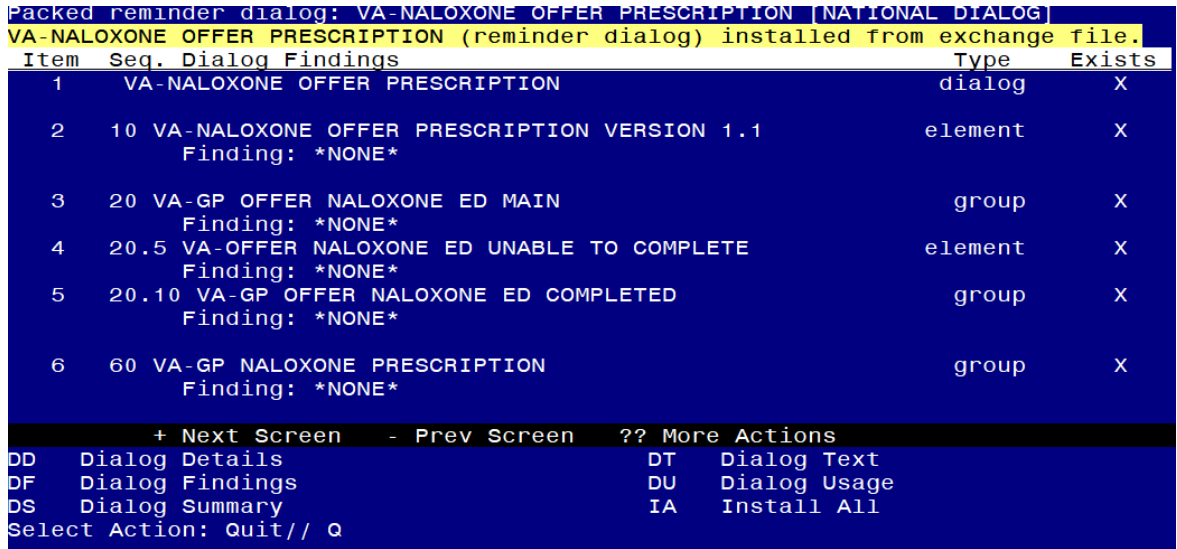

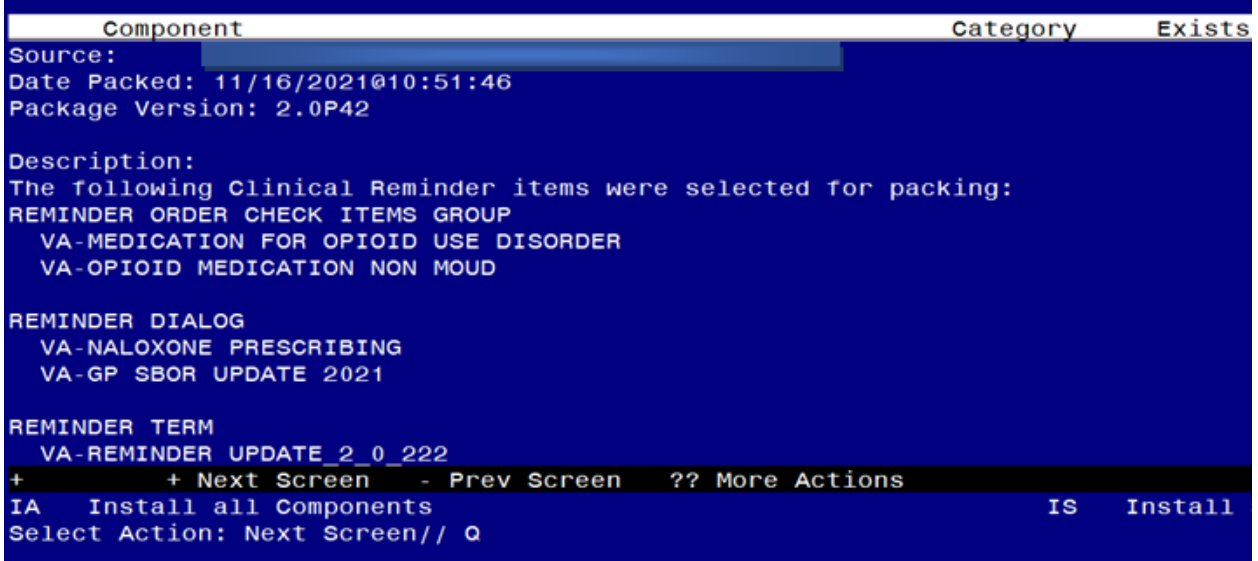

You will then be returned to this screen. At the **Select Action** prompt, type **Q.**

Install complete.

# <span id="page-19-0"></span>**Post Installation**

# **1. Setup of Note Title.**

The note title to create to associate with the new template is: **NALOXONE PRESCRIBING**

VHA Enterprise Standard Title: **MEDICATION MGT NOTE You can add these to your document class where progress notes are located.** 

*Note: Comprehensive information on Creating new Document Classes and Titles can be found beginning on page 54 of the TIU/ASU Implementation Guide at the following link: [http://www.va.gov/vdl/documents/Clinical/CPRS-](http://www.va.gov/vdl/documents/Clinical/CPRS-Text_Integration_Utility_(TIU)/tiuim.pdf)[Text\\_Integration\\_Utility\\_\(TIU\)/tiuim.pdf](http://www.va.gov/vdl/documents/Clinical/CPRS-Text_Integration_Utility_(TIU)/tiuim.pdf)*

- **2.** Add the new reminder to the cover sheet for the appropriate users. The print name is **Offer Naloxone Prescription**. Your site should determine who they would like to use this new reminder.
- **3. Make the Dialog templates available to be attached to a Personal or Shared templates or to be able to attach the dialog to a progress note title.** Select Reminder Managers Menu <TEST ACCOUNT> Option: **CP** CPRS Reminder Configuration
	- CA Add/Edit Reminder Categories
	- CL CPRS Lookup Categories
	- CS CPRS Cover Sheet Reminder List

MH Mental Health Dialogs Active

PN Progress Note Headers

RA Reminder GUI Resolution Active

TIU TIU Template Reminder Dialog Parameter

DEVL Evaluate Coversheet List on Dialog Finish

DL Default Outside Location

PT Position Reminder Text at Cursor

LINK Link Reminder Dialog to Template

TEST CPRS Coversheet Time Test

NP New Reminder Parameters

GEC GEC Status Check Active

WH WH Print Now Active

Select CPRS Reminder Configuration <TEST ACCOUNT> Option: **TIU** TIU Template Reminder Dialog Parameter

Reminder Dialogs allowed as Templates may be set for the following:

- 1 User USR [choose from NEW PERSON]
- 3 Service SRV [choose from SERVICE/SECTION]
- 4 Division DIV [SALT LAKE CITY]
- 5 System SYS [NATREM.FO-SLC.MED.VA.GOV]

Enter selection: **5** *Choose the appropriate number for your site. Your site may do this by System or other levels. The example below uses SYSTEM level.*

Setting Reminder Dialogs allowed as Templates for System: NATREM.FO-

SLC.MED.VA.GOV

Select Display Sequence: **?**

388 VA-COVID-19 TELEPHONE FOLLOW-UP

389 VA-SRA-CONSULT RESPONSE (D)

*When you type a question mark above, you will see the list of #'s (with dialogs) that are already taken. Choose a number NOT on this list. For this example, 390 is not present so I will use 390.*

Select Display Sequence: **490**

Are you adding 490 as a new Display Sequence? Yes// **YES**

Display Sequence: 490// <**Enter>** 390

Clinical Reminder Dialog: **VA-NALOXONE PRESCRIBING** reminder dialog **NATIONAL** 

...OK? Yes// <mark><Enter></mark> (Yes)

### **4. Associate the reminder dialogs with the note title in CPRS**

a. In CPRS, open the Template Editor, expand Document Titles, select the appropriate folder (if applicable), then click New Template (top right-hand corner).

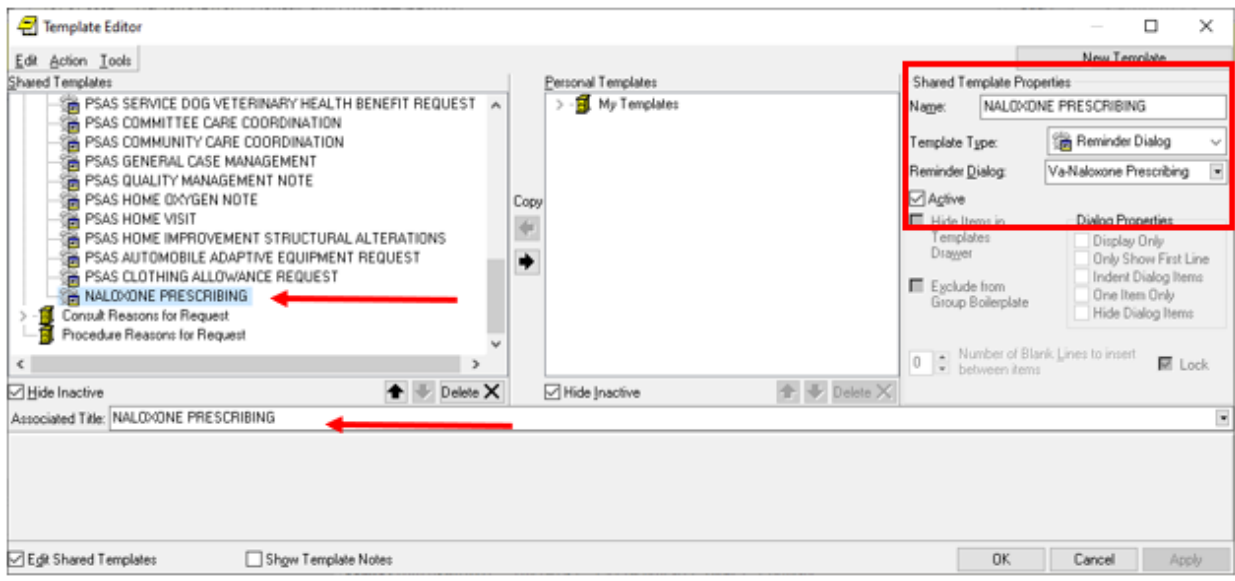

Type in the following information: Name: **NALOXONE PRESCRIBING** Template Type: **Reminder Dialog** Reminder Dialog: **VA-NALOXONE PRESCRIBING**

Next, type in the Associated Title name – **NALOXONE PRESCRIBING** – then click Apply.

**5. Add local orderable items that represent an order for naloxone to the reminder term VA-NALOXONE ORDER.** The findings that you add should be OI type findings. Ex: OI.NALOXONE. You do not need to add a status or info in any other field.

**6. Add naloxone order identified in pre-install to reminder dialog.** Using the Vista Menu, Reminder Dialog Manager, DI- Reminder Dialog, change view to GROUP view edit the reminder dialog GROUP VAL-NALOXONE REQUEST, add the quick order identified in the pre-install as a finding item.

**7. Add referral orders identified in pre-install to reminder dialog.** Using the Vista Menu, Reminder Dialog Manager, DI- Reminder Dialog, change view to Element view and edit the reminder dialog elements. You will need to make any text changes or add the referral orders identified in pre-install.

> VAL-OVERDOSE REFERRAL SUD SBOR VAL-OVERDOSE REFERRAL SUD RISK VAL-OVERDOSE INITIATE MED SUD SBOR VAL-OVERDOSE MH REFERRAL SBOR VAL-OVERDOSE MH REFERRAL VAL-EL PAIN MGMT SCH FU TO ADDRESS SBOR VAL-OVERDOSE IMM CARE NEEDED WARM HANDOFF SBOR VAL-OVERDOSE IMM CARE NEEDED WARM HANDOFF VAL-OVERDOSE IMM CARE NEEDED ED SBOR VAL-OVERDOSE IMM CARE NEEDED ED VAL-OVERDOSE IMM CARE NEEDED OTHER SBOR VAL-OVERDOSE IMM CARE NEEDED OTHER VAL-OVERDOSE REFERRAL PCP SBOR VAL-OVERDOSE REFERRAL PCP VAL-OVERDOSE REFERRAL MH SBOR VAL-OVERDOSE REFERRAL MH VAL-OVERDOSE REFERRAL SUD PROVIDER SBOR VAL-OVERDOSE REFERRAL SUD VAL-OVERDOSE REFERRAL PAIN SBOR VAL-OVERDOSE REFERRAL PAIN VAL-OVERDOSE OTHER REFERRAL SBOR

**8. Add referral orders for a referral for HIV treatment (Infectious disease) to the reminder dialog element VAL-OVERDOSE RISK FACTOR HIV REFERRAL as an additional finding.** 

**9. Add referral orders for a referral for social work to the reminder dialog element VAL-OVERDOSE REFERRAL SOCIAL WORK as an additional finding.**

**10. Add referral orders for a referral for medical issues to the reminder dialog element VAL-OVERDOSE RISK FACTOR COMORBIDITY REFERRAL as an additional finding**. You will map this element only if your site utilizes a referral or consult ordering process for medical issues.

**11. Add referral orders for a referral for infectious disease to the reminder dialog element VAL-OVERDOSE REFERRAL ID as an additional finding.**

**12. Disable reminder dialog element that instructs users to complete a local fall clinical reminder (Optional).** If your site **does not** have a local clinical reminder for falls, you can disable this element VAL-OVERDOSE RISK FACTOR FALLS REMINDER by editing the reminder dialog element and adding 2 DISABLE AND DO NOT SEND MESSAGE in the disable field.

**13. ADD two items to the reminder order check group VA-OPIOID MEDICATION NON MOUD –** the following VA Products need to be added to the reminder order check group VA-OPIOID MEDICATION NON MOUD:

> OXYCODONE HCL 5MG/ACETAMINOPHEN 325MG TAB HYDROMORPHONE HCL 10MG/ML INJ

The option represented here is Add/Edit Reminder Order Check Items Group **[PXRM ORDER CHECK GROUP EDIT].**

Select Reminder Order Check Items Group by: (N/C/D/G/I/O/P/R/Q): N// ORDER CHECK ITEM GROUP NAME

Reminder Order Check Item Group: **VA-OPIOID MEDICATION NON MOUD**

GROUP NAME: VA-OPIOID MEDICATION NON MOUD

ORDER CHECK ITEM LIST (308 entries) REMINDER ORDER CHECKS RULES LIST (1 entry)

CLASS<mark>: NATIONAL</mark> SPONSOR: **REVIEW DATE:** 

Press Enter to edit the Order Check Item List.

**Hit Enter to enter the order check items list:**

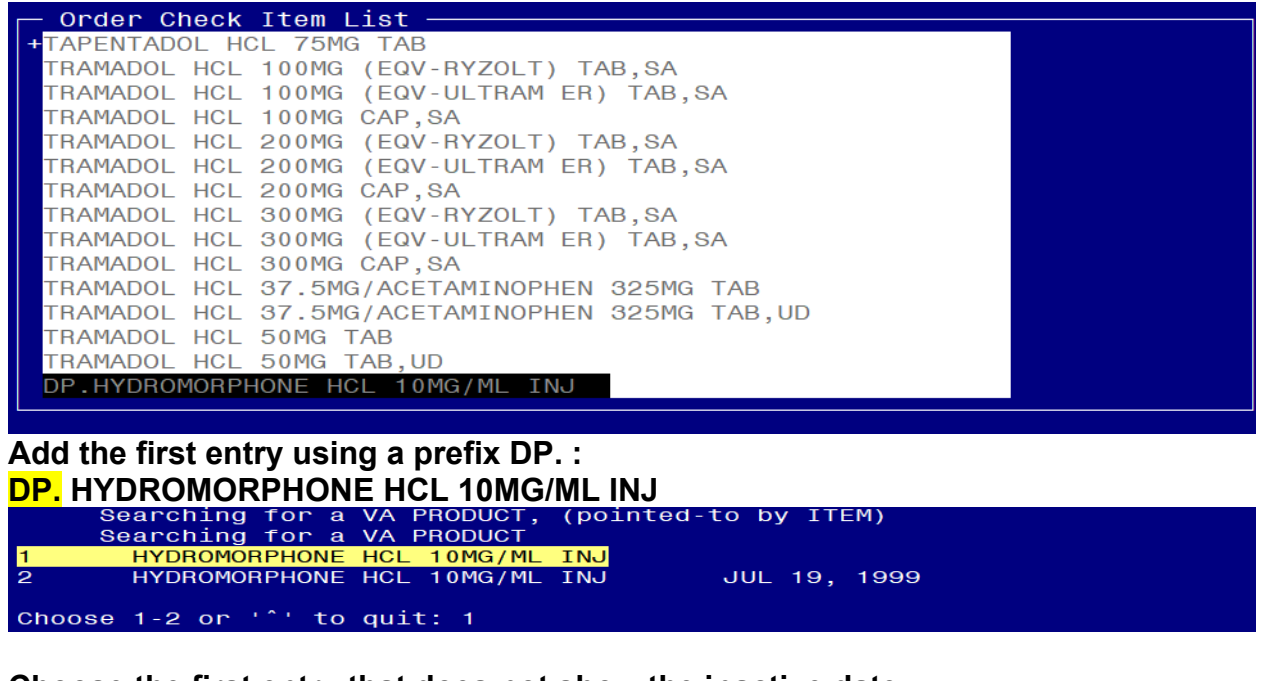

**Choose the first entry that does not show the inactive date**<br> **EXPIROMORPHONE HCL 10MG/ML INJ**<br>
Are you adding 'HYDROMORPHONE HCL 10MG/ML INJ' as a new ORDER CHECK ITEMS? No// Y

**Yes to add**

# **Repeat these steps for the VA Product: OXYCODONE HCL 5MG/ACETAMINOPHEN 325MG TAB**

### **Save and Exit**

### **14. Activate the Reminder Order Check Rules (optional)**

The installation of CLINICAL REMINDER UPDATE\_2\_0\_222 will require the STATUS of the Reminder Order Check Rules, VA-NALOXONE FOR OPIOID USE DISORDER and VA-MEDICATION FOR OPIOID USE DISORDER to be changed to PROD. Shown below are the steps to make this change, which should be done for both rules if your site decides to use the national version of these order checks.

### The option represented here is **Add/Edit Reminder Order Check Rule [PXRM ORDER CHECK RULE EDIT].**

Select Reminder Order Check Menu Option: **RE** Add/Edit Reminder Order Check Rule Select Reminder Order Check Rule by: (N/R/T/Q): N// **N** ORDER CHECK RULE NAME Select Reminder Order Check Rule: VA-NALOXONE FOR OPIOID USE DISORDER RULE NAME: VA-NALOXONE FOR OPIOID USE DISORDER

### DISPLAY NAME: **NALOXONE RECOMMENDED FOR OPIOID USE DISORDER** STATUS: **PROD ^** *change to PROD to activate Production Mode*

 $\mathcal{L}_\text{max}$  , and the contract of the contract of the contract of the contract of the contract of the contract of

CLASS: **NATIONAL** SPONSOR: REVIEW DATE:

I=INACTIVE, P=PRODUCTION, T=TESTING Save and Exit

**Repeat for the Reminder Order Check Rule** VA-MEDICATION FOR OPIOID USE DISORDER.

**NOTE**: the STATUS property is for a specific Clinical Reminder Order Check (CROC). This is separate from the setting of Enabled/Disabled for ALL CROCs which is shown below as 'Clinical Reminder Live' on the Order Checks Tab of the CPRS Options screen. Individual providers cannot enable or disable individual CROCs separately.

It is therefore recommended that these order checks are enabled for all users and set to 'mandatory' by the Clinical Application Coordinator (CAC) using the option 'Set Order Checks to be Uneditable By Users [ORK EDITABLE BY USER]'. If there are users with the Clinical Reminder Live order check set to disabled when the setting is made mandatory/uneditable, the CAC can manually enable it for those users with option 'Enable/Disable an Order Check [ORK PROCESSING FLAG]'.

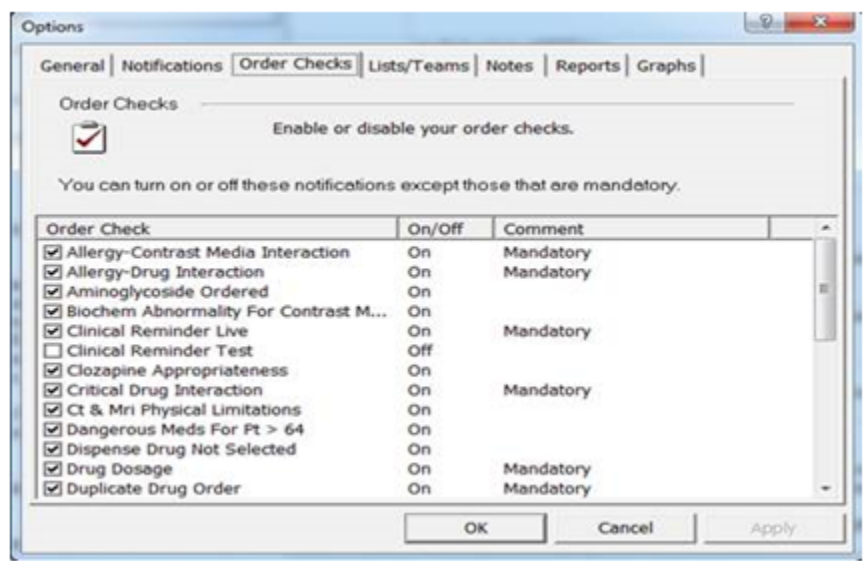

# **15. Test reminder order checks (optional)**

If you would like to test the reminder order checks, here is a way you can test them after you have turned them on.

On a test patient that does not have a naloxone prescription

- 1. Add a diagnosis of F11.20 to an encounter within the past year
- 2. Using the Non VA Meds Order option, attempt to document a NON VA Morphine Tab, SA prescription
	- a. Choose a dosage, schedule and explanation
	- b. Choose Accept Order

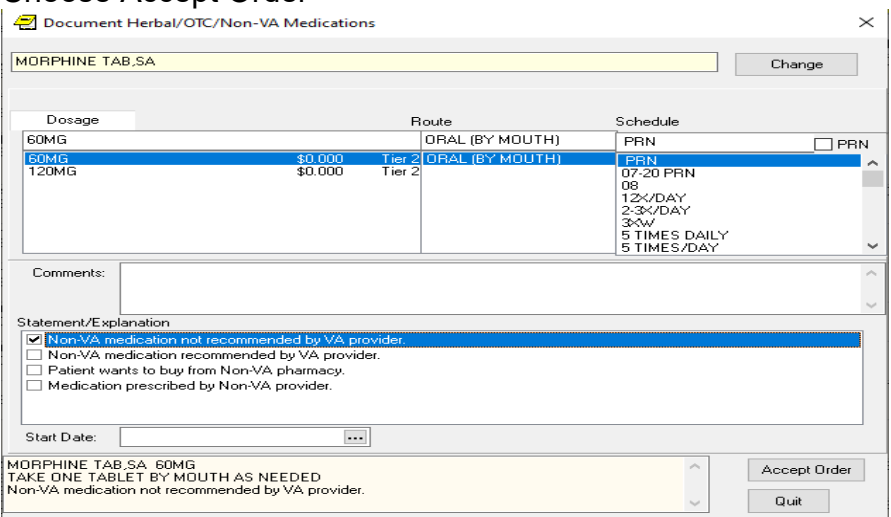

3. You should see the new order check, NALOXONE RECOMMENDED FOR OPIOID USE DISORDER. (you may or not see the other ones listed here, we are testing only the new one that is number 3 of 3 in the illustration below)

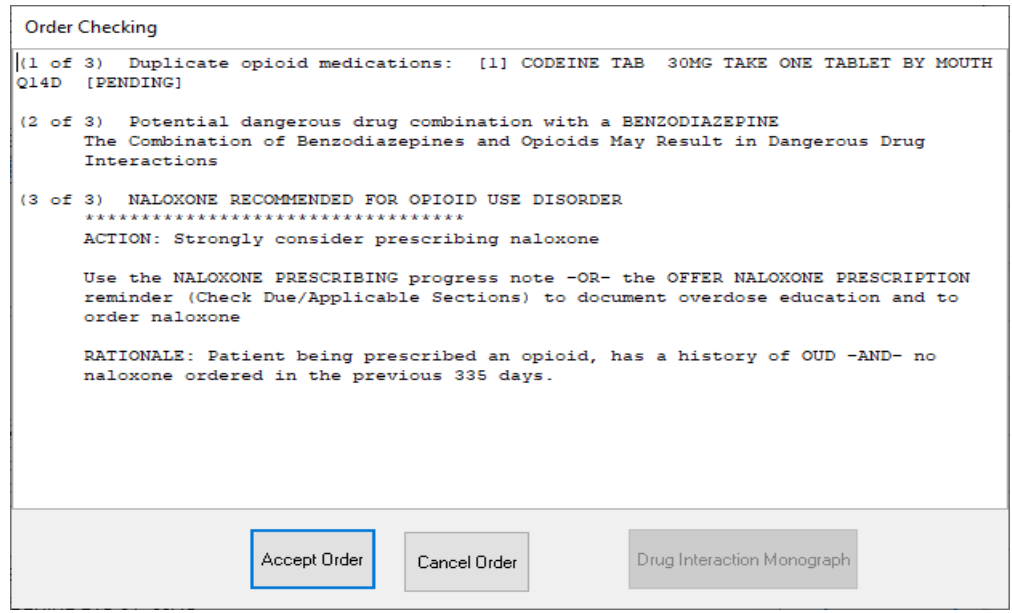

4. Choose Cancel order

- 5. Change drug name to BUPRENORPHINE/NALOXONE FILM,SUBLINGUAL NF
	- a. Choose a dosage, schedule and explanation

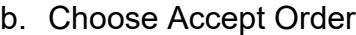

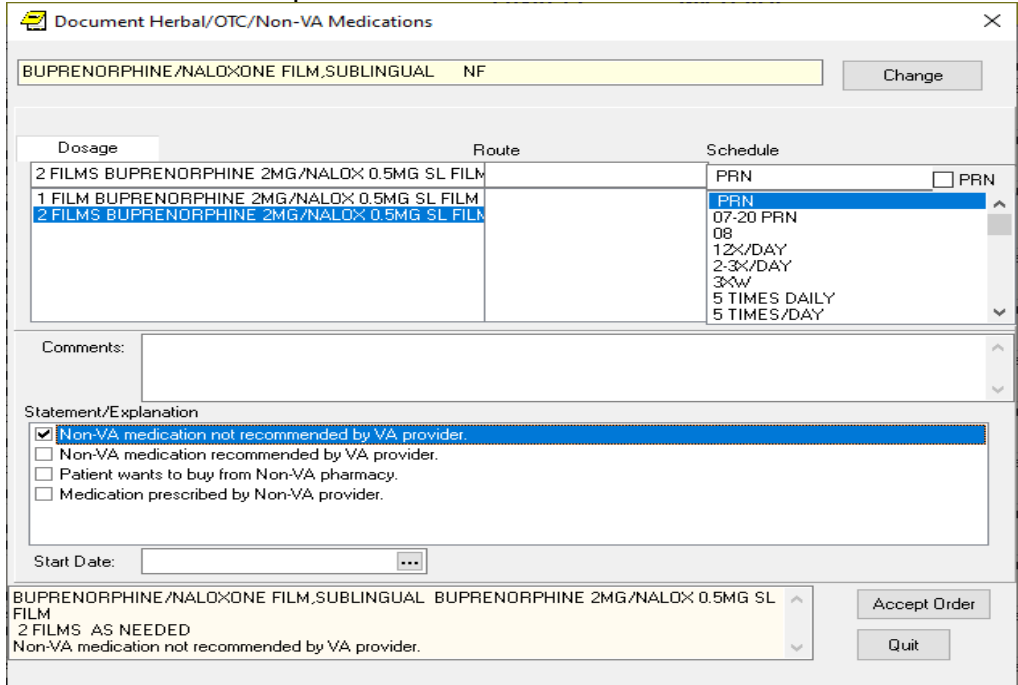

6. You should see the new order check - MEDICATION FOR OPIOID USE DISORDER (you may or not see the other ones listed here, we are testing only the new one that is number 6 of 6 in the illustration below)

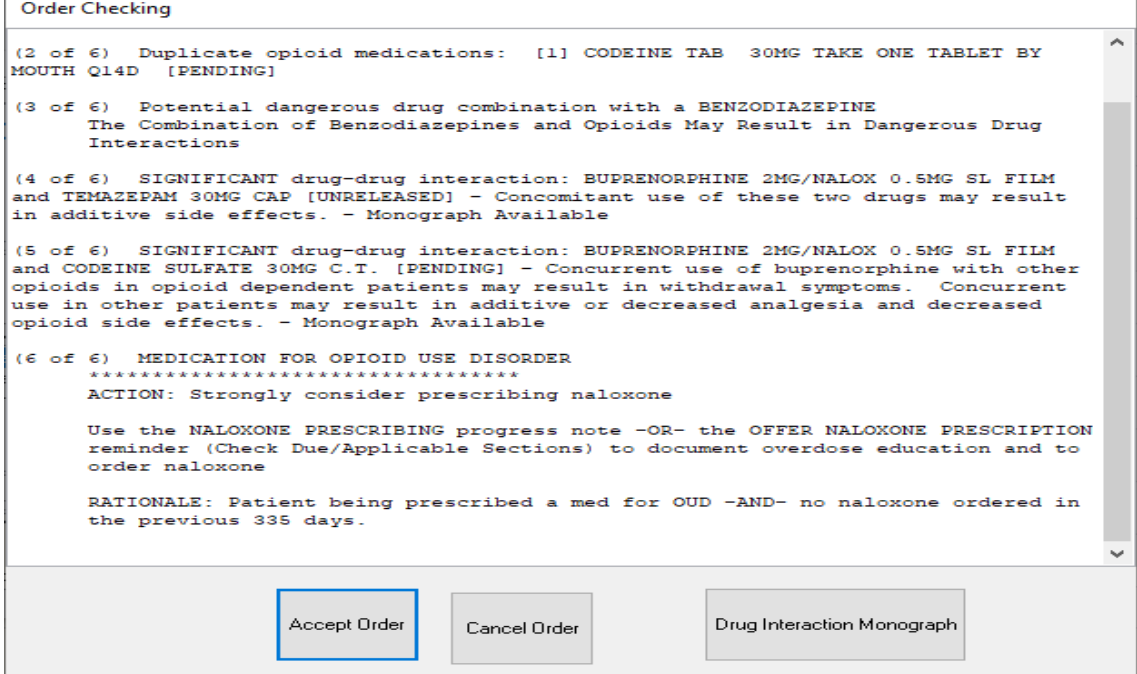

- 7. Cancel order.
- 8. Testing is complete after you have confirmed the two order checks will appear as indicated.